# **Расчет числа публикаций и цитирования по базе данных SCOPUS**

Адрес для доступа: http://www.scopus.com/

Работа возможна с любого компьютера университета подключенного к сети Интернет или через сервис удаленного доступа EZproxy (запрос на получение доступа необходимо отправить на адрес e-res@ustu.ru, указав ФИО, институт/департамент/кафедру и должность).

### 1. Ищем статьи автора.

Переходим на вкладку Search, подвкладка Author search. Рекомендуется указывать только первый инициал и ограничивать результаты поиска строкой «ural» в месте работы (Affiliation).

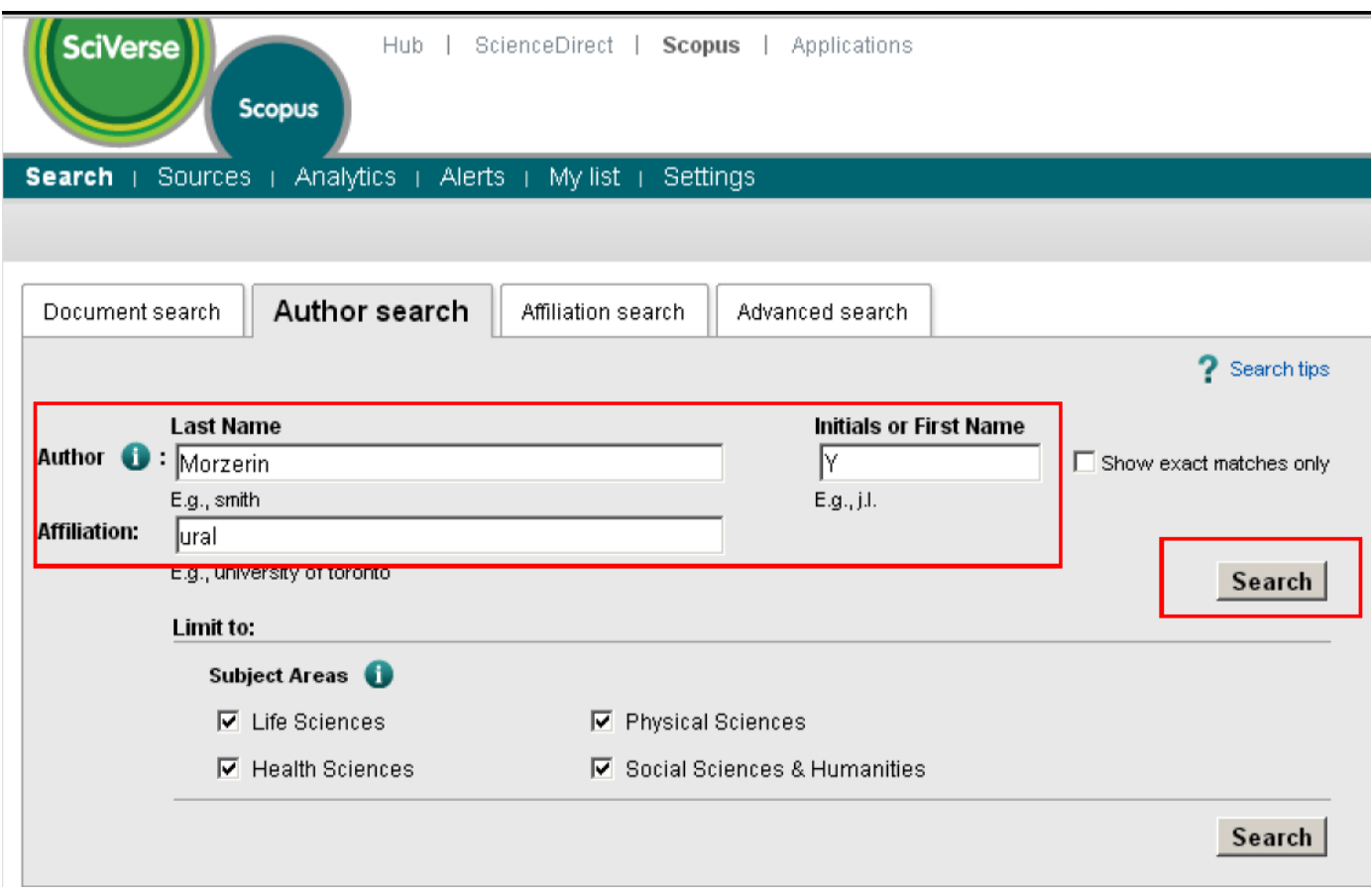

Переходим по ссылке с числом документов в столбце Documents. Если у автора несколько профилей то необходимо отметить их в первом столбце и выбрать ссылку «Show documents».

#### **Make Author Selection**

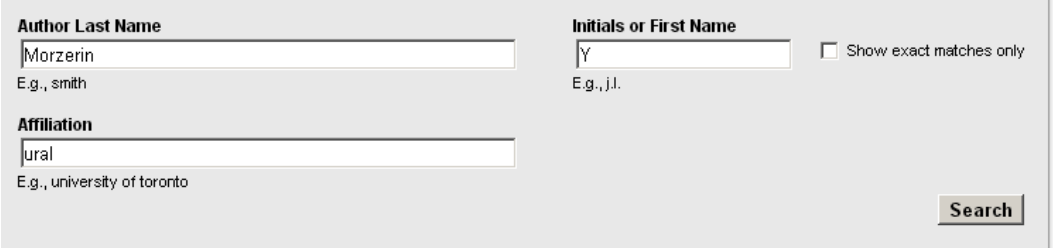

To determine which author names should be grouped together under a single identifier number, the Scopus Author Identifier uses an algorithm that in address author names based on their affiliation, address, subject area, source title, dates of publication, citations, and co-authors. Documents with insufficient data may not be matched, this can lead to more than one more than one document in Scopus are shown in search results. About Scopus Author Identifier

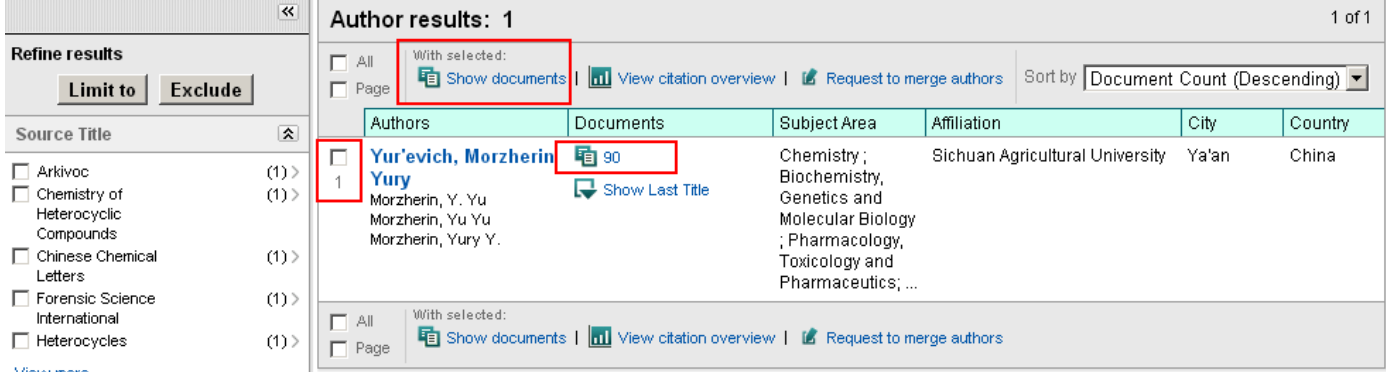

Ограничиваем результат поиска последними пятью полными годами (для 2013 года это диапазон 2008‐2012)

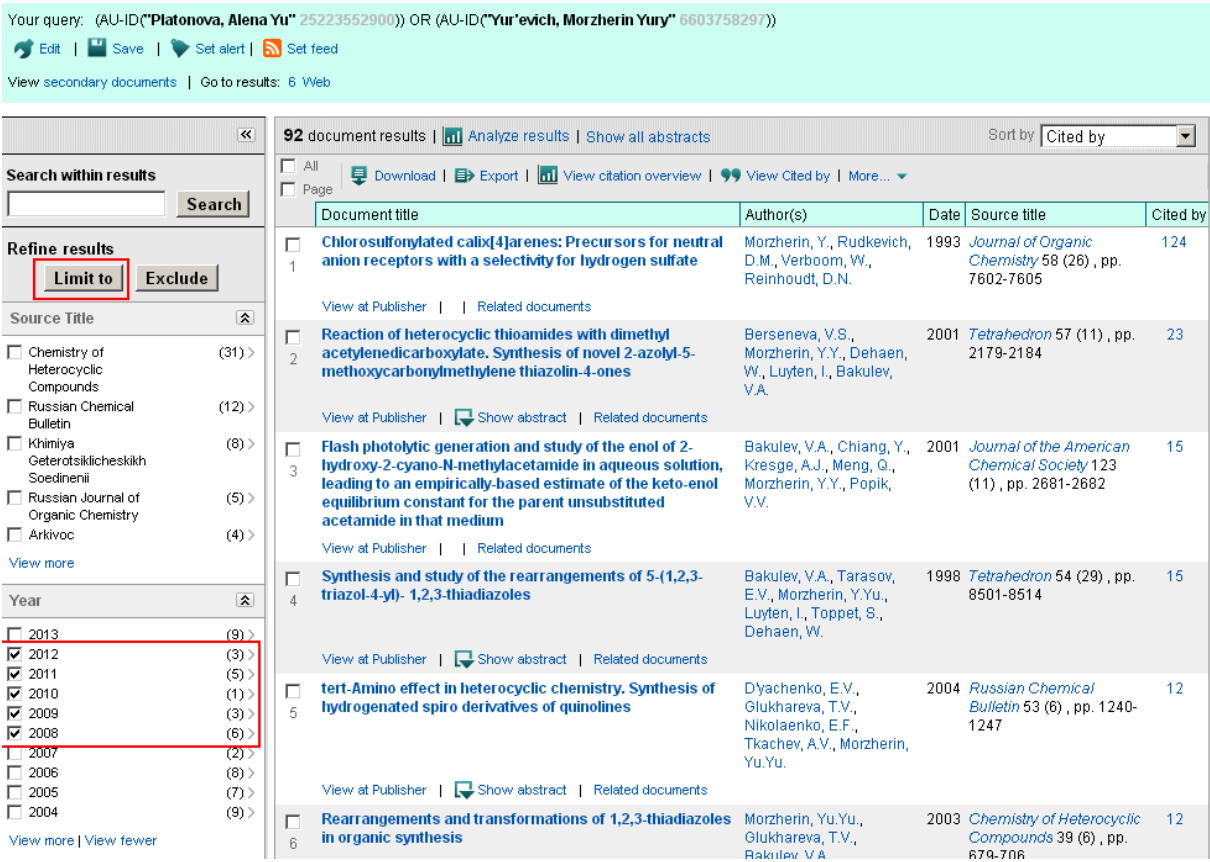

Ограничиваем результат профилем УрФУ, выделяем все результаты и запрашиваем отчет по цитированию (View citation overview).

Your query: (AU-ID(**"Piatonova, Alena Yu"** 25223552900)) OR (AU-ID(**"Yur'evich, Morzherin Yury"** 6603758297)) AND (LIMIT-TO(PUBYEAR, **2012**) OR LIMIT-TO(PUBYEAR, **2011**)<br>OR LIMIT-TO(PUBYEAR, **2010**) OR LIMIT-TO(PUBYEAR, **2** 

Set alert | N Set feed View secondary documents | Go to results: 6 Web

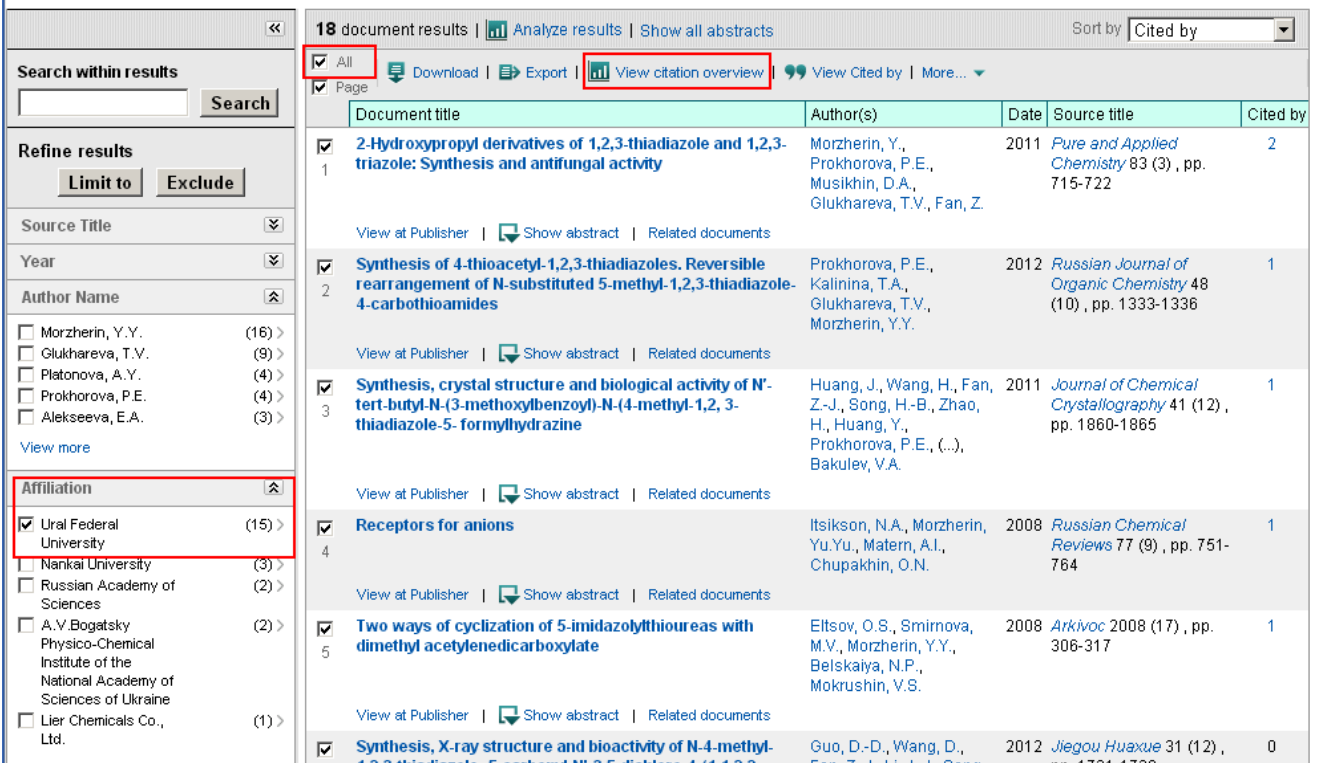

Указываем диапазон лет расчета 2008-2012 и обновляем результат. Значение находится в столбце Subtotal.

## **Citation overview**

This is a citation overview for a set of 15 documents

## **Citations received since 1996**

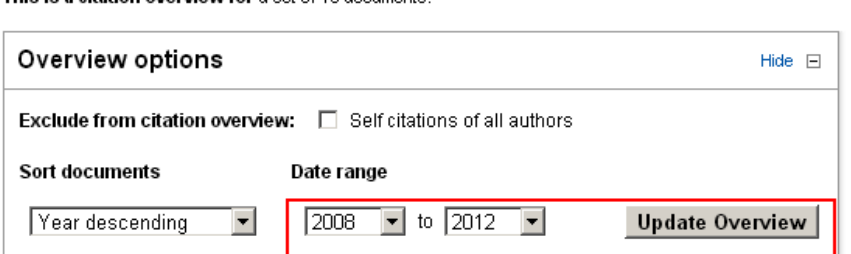

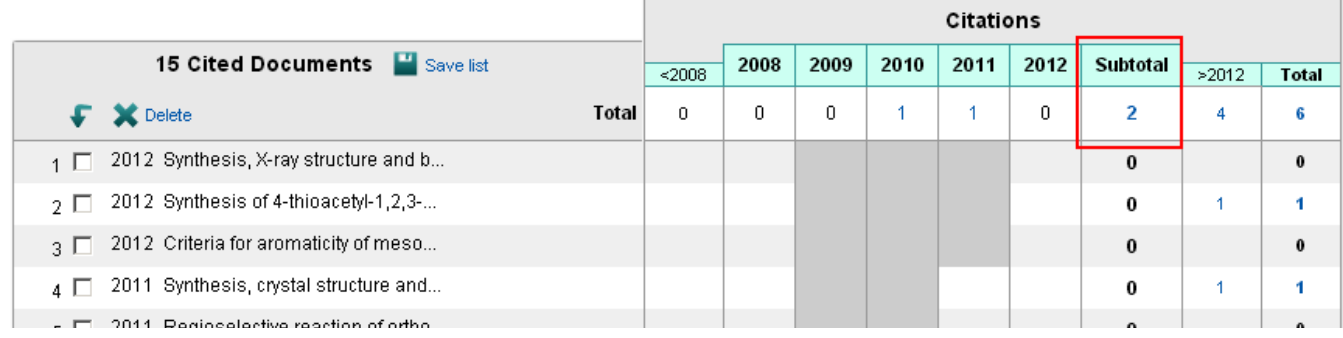